## **Firmenlogo**

Fügen Sie Ihr Firmenlogo allen Präsentationsfolien hinzu.

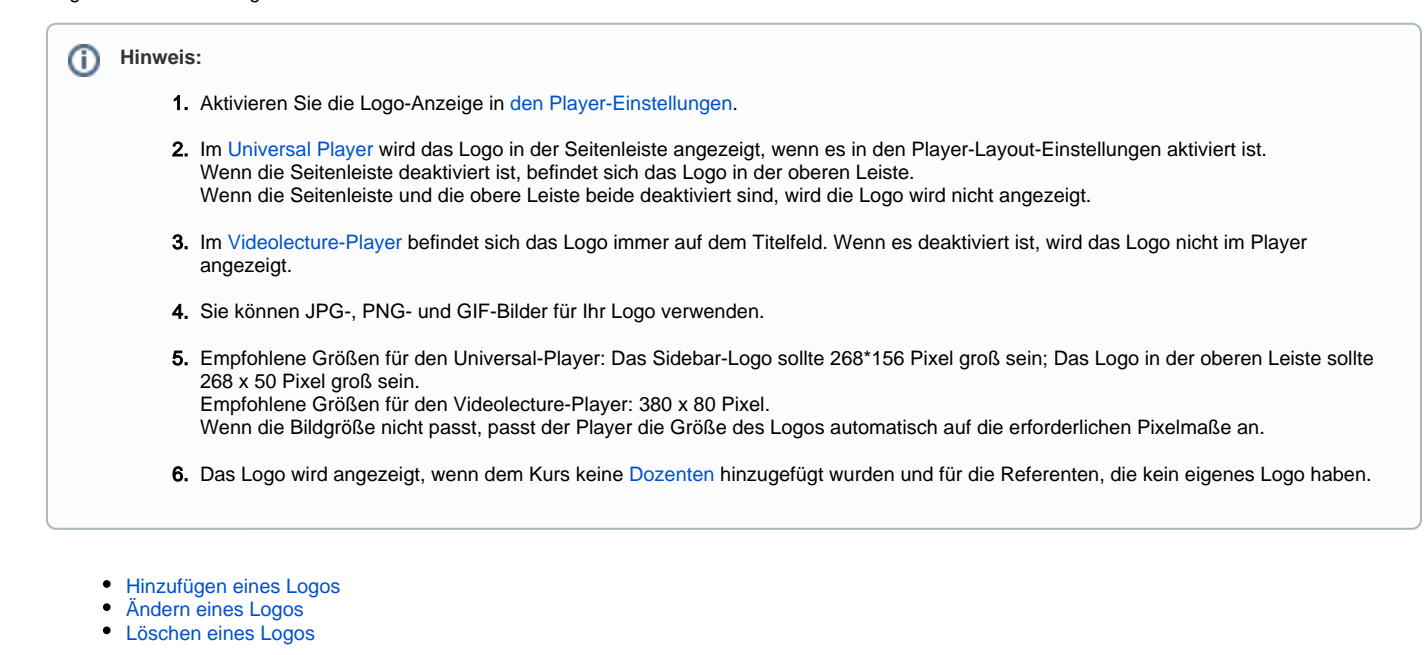

<span id="page-0-0"></span>Hinzufügen eines Logos

So fügen Sie dem Kurs Ihr Firmenlogo hinzu:

1. Klicken Sie in der Symbolleiste der iSpring Suite auf die Schaltfläche **Anhänge**.

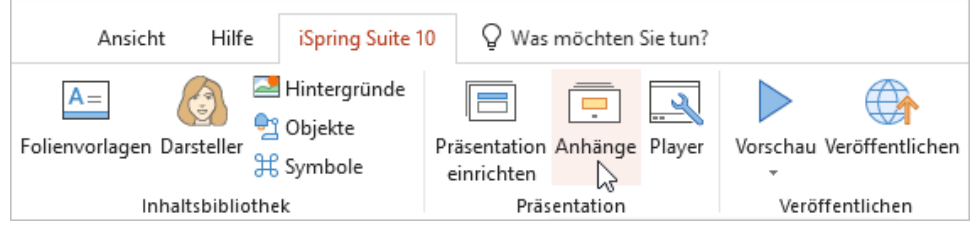

2. Wählen Sie im Fenster **Anhänge** die Registerkarte **Firmenlogo** und klicken Sie auf **Durchsuchen**.

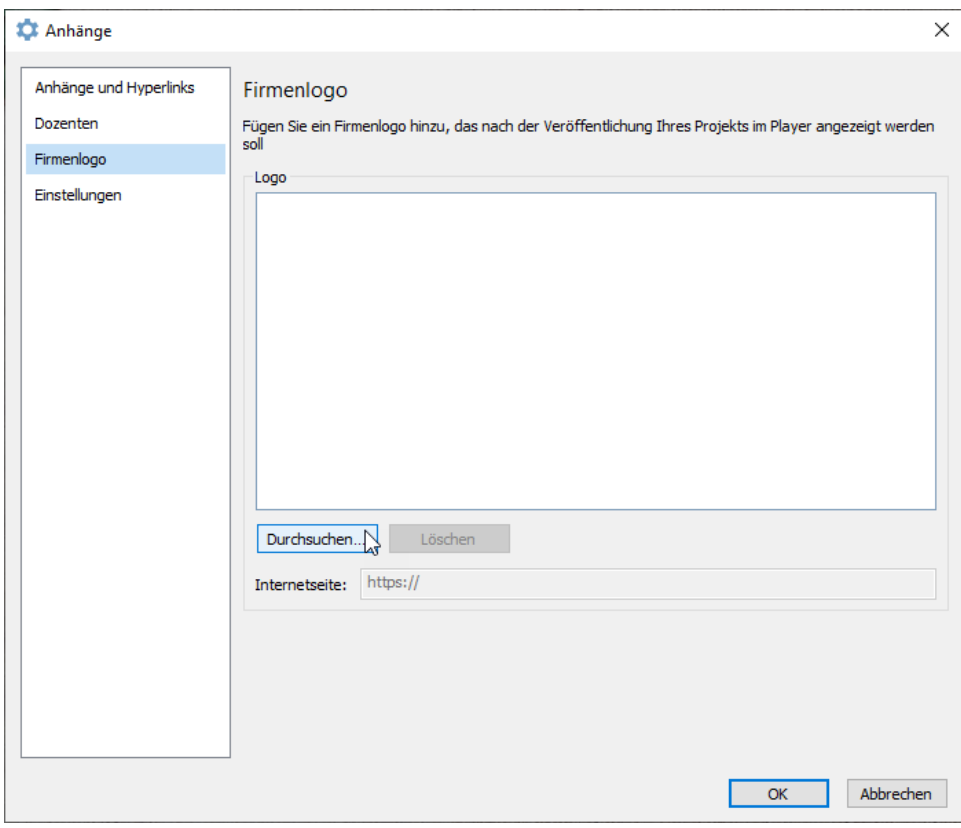

3. Suchen Sie die Datei auf Ihrem Computer und klicken Sie auf **Öffnen**.

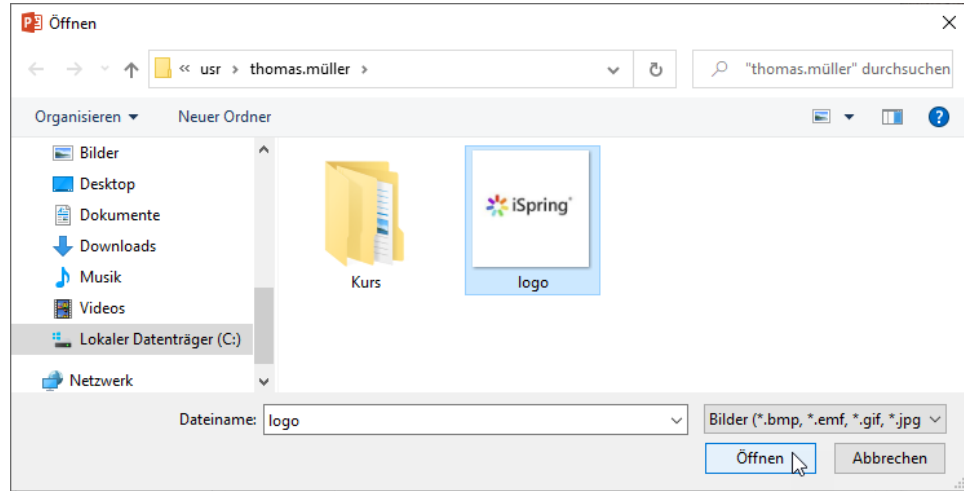

4. Das Firmenlogo wurde erfolgreich hochgeladen. Fügen Sie nun einen Link zu der Seite hinzu, die geöffnet wird, wenn auf das Logo geklickt wird.

5. Klicken Sie abschließend auf **OK**.

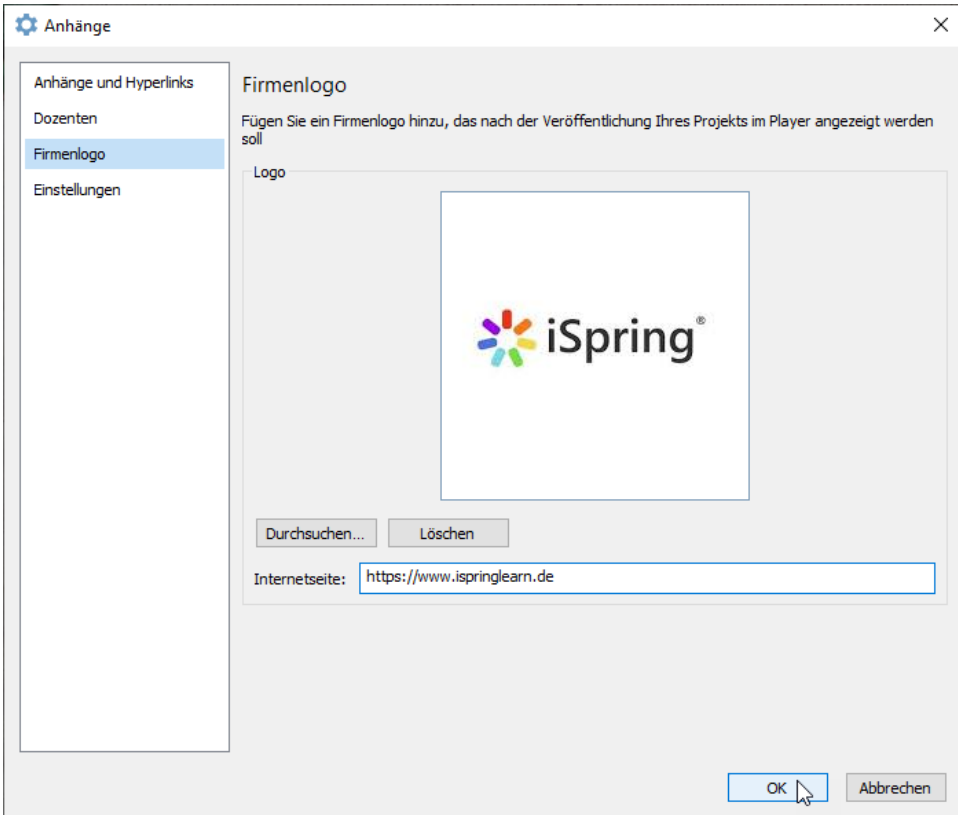

## <span id="page-2-0"></span>Ändern eines Logos

So ersetzen Sie das Logobild oder fügen einen weiteren Link hinzu:

1. Klicken Sie in der Symbolleiste der iSpring Suite auf die Schaltfläche **Anhänge**.

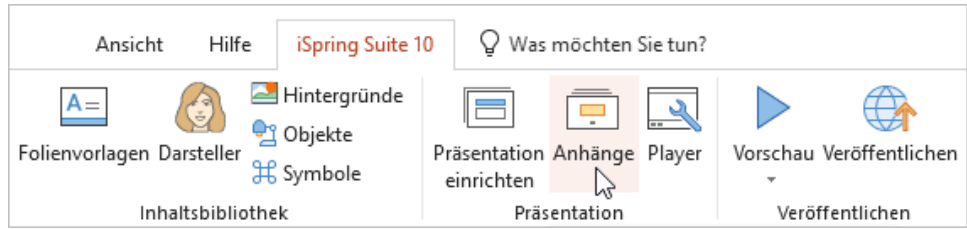

2. Wählen Sie im Fenster **Anhänge** die Registerkarte **Firmenlogo** und nehmen Sie Änderungen vor.

3. Klicken Sie abschließend auf **OK**.

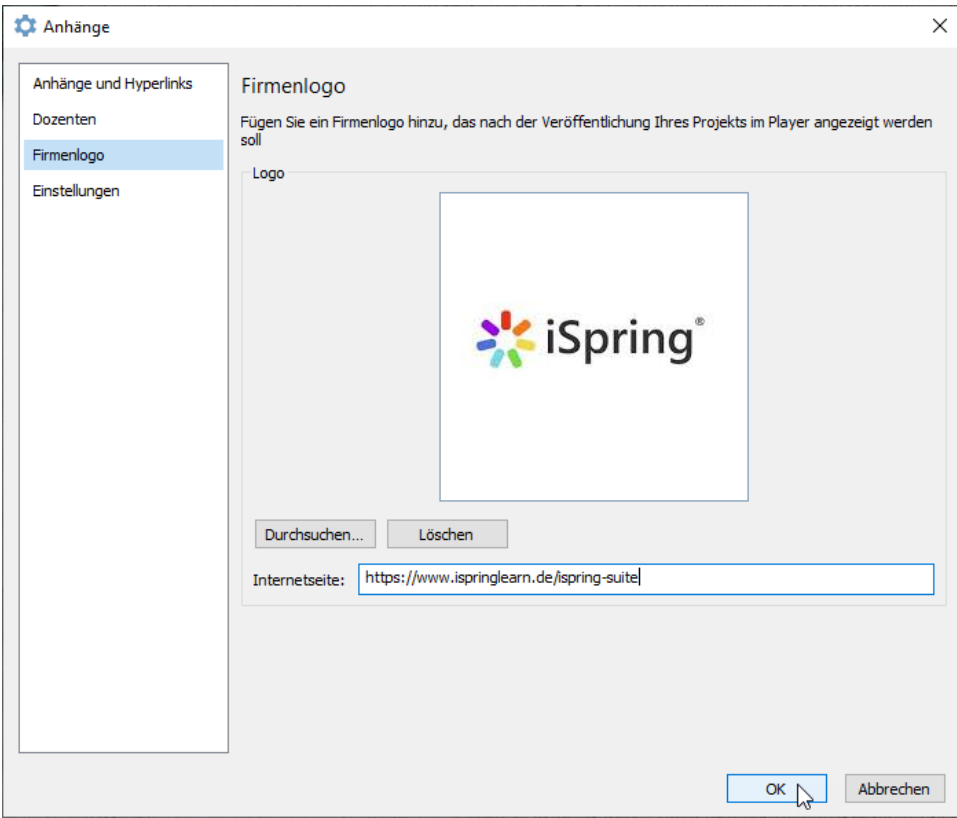

## <span id="page-3-0"></span>Löschen eines Logos

Wenn Sie kein Firmenlogo in Ihrer Präsentation benötigen, können Sie es löschen.

1. Klicken Sie in der Symbolleiste der iSpring Suite auf die Schaltfläche **Anhänge**.

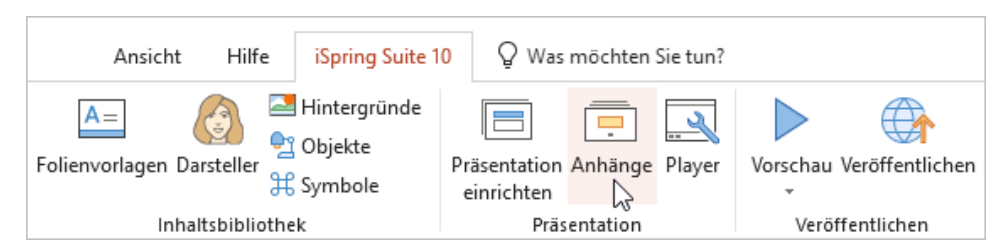

2. Wählen Sie im Fenster **Anhänge** die Registerkarte **Firmenlogo** und klicken Sie auf **Löschen**.

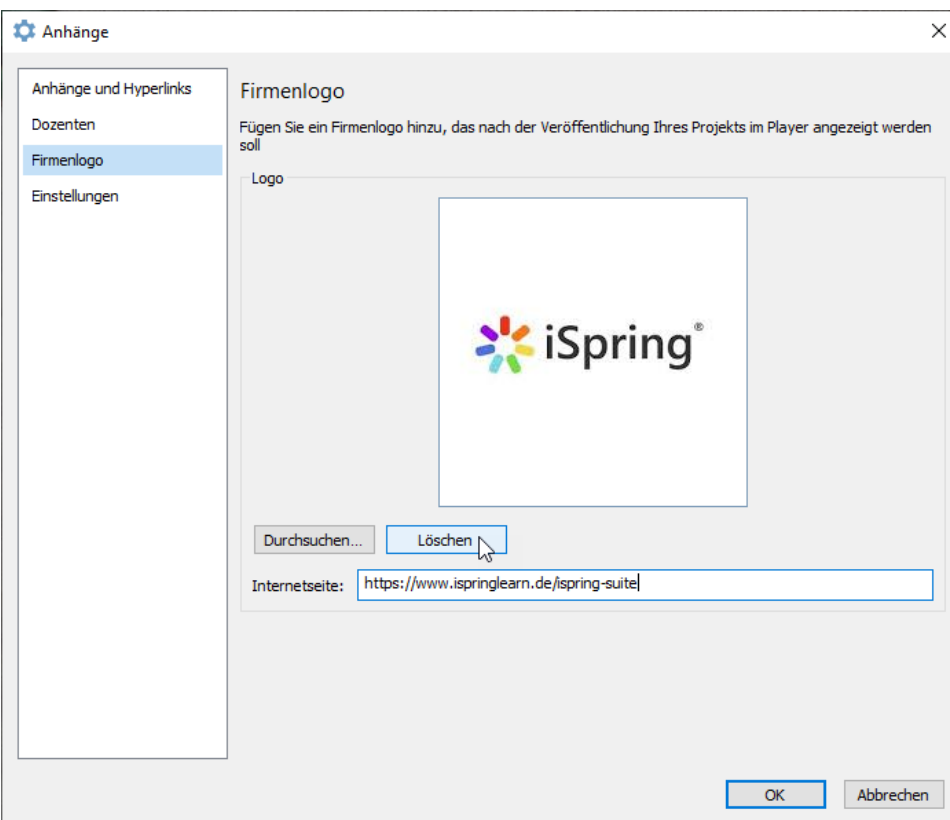

3. Das Logo wurde gelöscht. Klicken Sie abschließend auf **OK**.

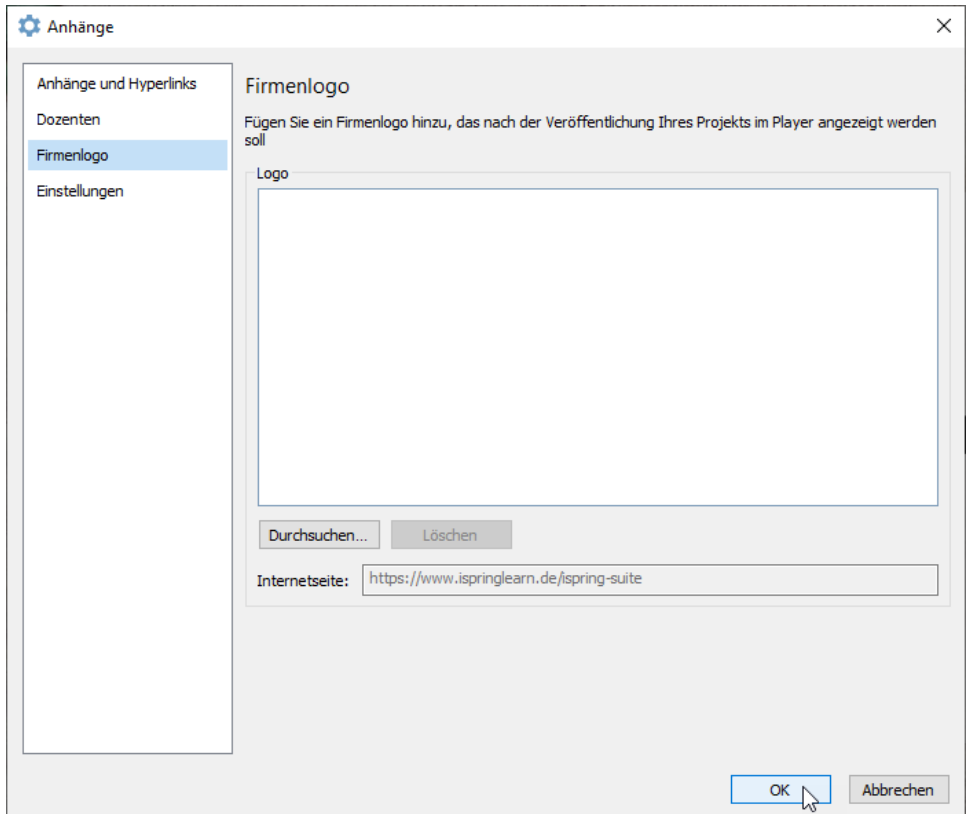